# **NÁVOD K POUŽITÍ**

## **Špičková sportovní kamera - Eken**

### **SOUČÁSTI VÝROBKU:**

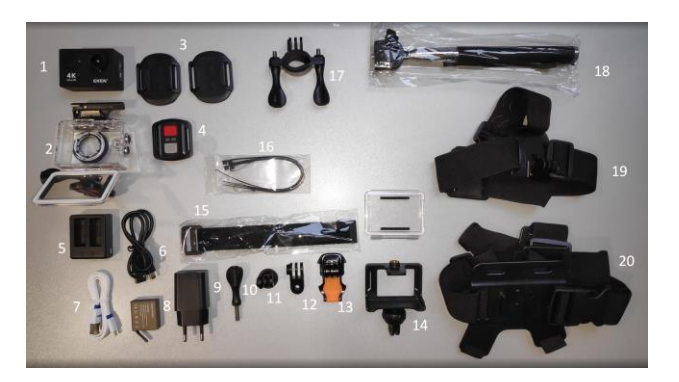

- 1. sportovní kamera Eken,
- 2. ochranné pouzdro,
- 3. dva nástavce k připevnění na rovný povrch,
- 4. spoušť,
- 5. externí nabíječka baterie,
- 6. nabíjecí kabel USB 2.0,
- 7. kabel USB 3.0 na nabíjení či přenosu dat z kamery,
- 8. náhradní baterie,
- 9. USB elektrický adaptér,
- 10. upevňovací šroub,
- 11. spojovací součástka s otvorem pro šroub,
- 12. spojovací součástka,
- 13. spojovací součástka k nástavci na rovný povrch,
- 14. rámeček na upevnění kamery na šroubovací nástavce či stojánky,
- 15. pásek na spoušť,
- 16. stahovací pásky,
- 17. součástka k připevnění na řídítka,
- 18. selfie tyč,
- 19. pásek na hlavu,
- 20. pásek na trup.

#### **POPIS VÝROBKU:**

- video:
	- o 4K30 / 2.7K30,
	- $O$  1080p60/30 (H.264).
	- o 720p120 (H.264),
- úhel nahrávání: 170°,
- voděodolnost: do 30 m,
- Wi-Fi: 802.11 b/g/n,
- uložení: Micro SD (16 GB či 32 GB),
- baterie: 1050 mAh,
- vstup/výstup: Micro USB/HDMI,
- rozměry: 59,3 x 24,6 x 41,1 mm,
- doba nabíjení baterie: 5 hodin.

# **ZAPNUTÍ/VYPNUTÍ KAMERY**

Kameru zapneme přidržením tlačítka na přední straně výrobku po dobu 3 s. Stejným způsobem kameru také vypneme.

#### **MOŽNOSTI ZACHYCENÍ OBRAZU**

Po zapnutí kamery můžeme krátkým zmáčknutím tlačítka na přední straně výrobku přepínat mezi různými režimy snímání.

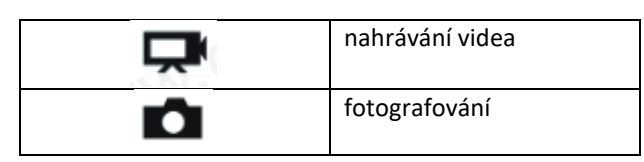

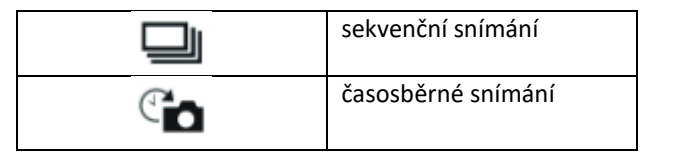

S nahráváním, respektive zachycením obrazu, začneme zmáčknutím tlačítka s červeným okrajem v horní části sportovní kamery.

#### **DOBA NAHRÁVÁNÍ**

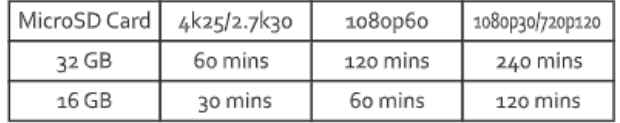

### **NASTAVENÍ**

Změnu nastavení provedeme po zmáčknutí tlačítka na přední straně kamery, jakmile se na displeji zobrazí $\mathcal{F}$ . Po zobrazení znaku zmáčkneme tlačítko s červeným okrajem v horní části kamery. Mezi jednotlivými funkcemi se pohybujeme tlačítky ↑ a ↓, která jsou po straně výrobku.

# **APLIKACE NA SLEDOVÁNÍ KAMERY CHYTRÝM TELEFONEM**

#### Název aplikace: **Ez iCam**.

Přenos aplikace na telefon provedeme načtením QR kódu.

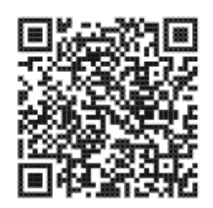

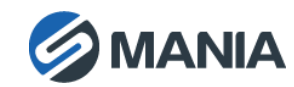

Kameru s telefonem spojíme přidržením tlačítka ↓ po dobu 3 s. Na displeji kamery se zobrazí »Waiting for Wifi Connection…«. Na telefonu aktivujeme aplikaci Ez iCam a zmáčkneme modré tlačítko »Connect device Wi-Fi«.

Telefon vyhledá kameru. Po vyhledání kamery dojde ke zobrazení názvu kamery na telefonu (iCam H9R\_sériové číslo). Klikneme na název kamery a navážeme spojení.

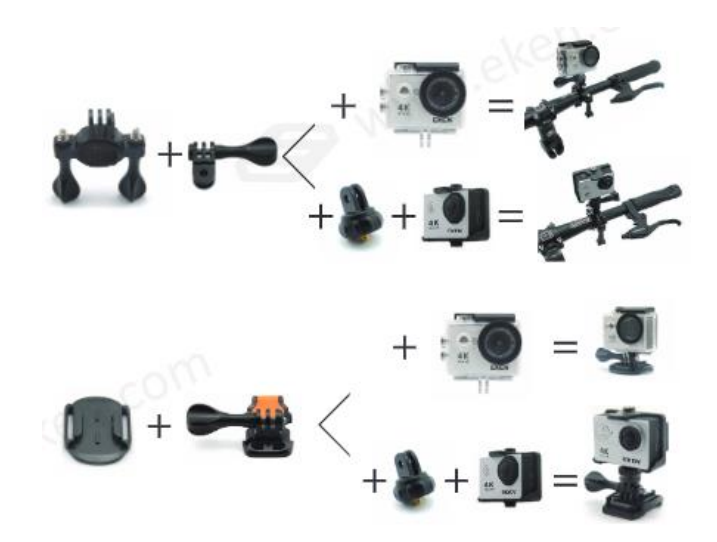

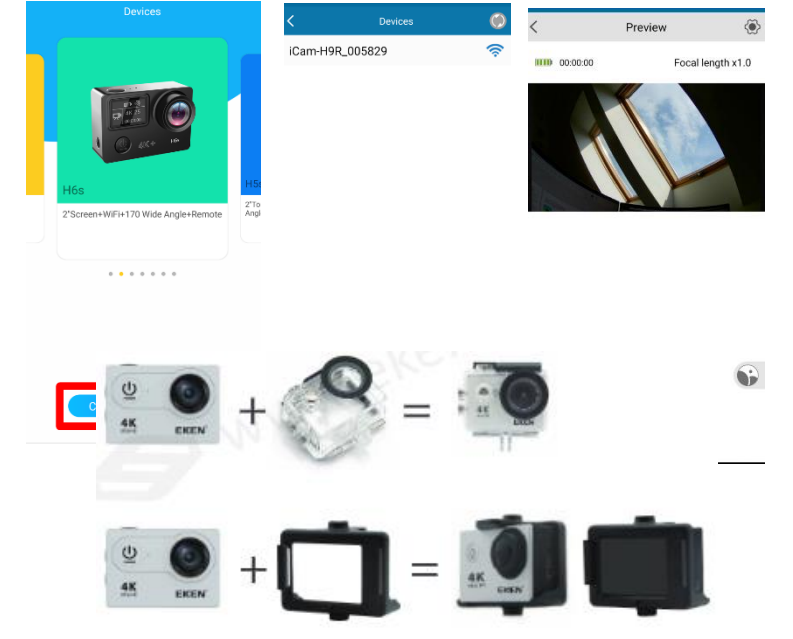

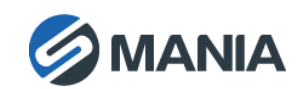